## **Moodle kasutajakonto loomine ja kursusele registreerumine**

1. Juhul kui Sul ei ole veel HITSA Moodle kasutajakontot, siis tuleb see luua. Esmalt peab olema kindel, et kontot ei ole, sest HITSA moodles ei saa inimesel olla kahte kontot. Kontrollimiseks tuleb kasutada ID-kaarti. Sisesta oma ID-kaart kaardilugejasse, mine aadressile https://moodle.hitsa.ee/. Klõpsa nupul *ID-kaart*. Siis *OK* ja sisesta pin1 ning taas *OK*. Kui saad teate:

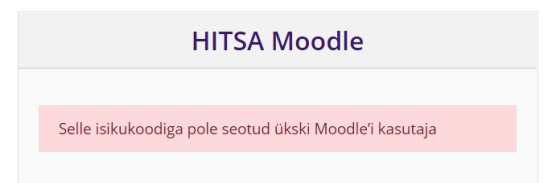

võid asuda looma uut kasutajakontot.

marimaasikas

-<br>See kasutajanimi on juba olemas, vali mõni teine

- 2. Mine tagasi esilehele ja klõpsa linki *Loo uus konto.* Loe läbi kasutustingimused, klõpsa *Edasi*, loe lõpuni kasutustingimused, märgista *Aktsepteerin kasutustingimused* ja klõpsa *Edasi*.
- 3. Täida vormi kohustuslikud väljad. E-posti aadressiks märgi oma isiklik aadress. Märgista turbeküsimus ning klõpsa *Loo minu uus kasutajakonto*.

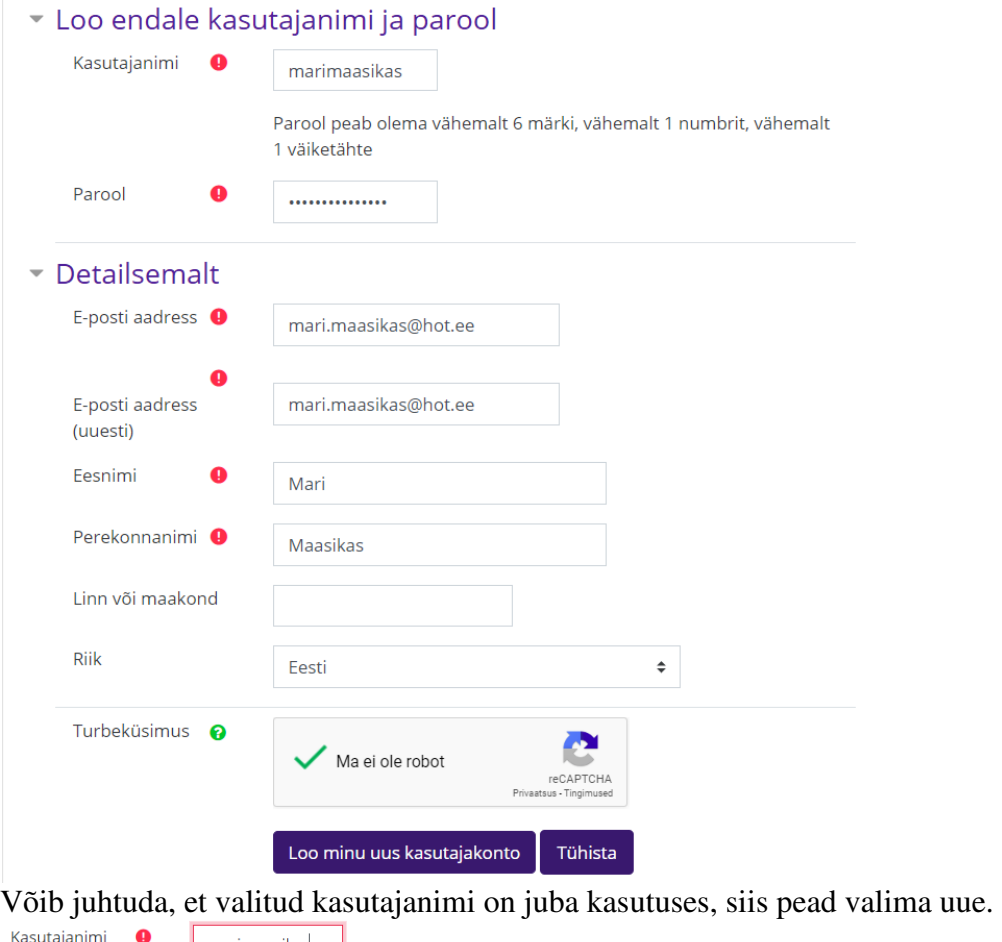

- 4. Kasutajatunnuse loomiseks saadetakse vormis märgitud e-posti aadressile kinnituskiri, ja seega on oluline õige e-posti aadressi sisestamine.
- 5. Ava oma e-postkast ja klõpsa e-kirjas saadetud lingil või kopeeri see veebilehitseja aadressiribale. Ilmub teade registreerumise kinnitamise kohta.
- 6. Järgnevalt sisesta oma isikukood.
- 7. Edaspidi on võimalik Moodle keskkonda siseneda kas:
	- a. kasutajanime ja parooliga
	- b. ID-kaardiga
	- c. mobiili ID-ga. Selleks tuleb Moodles:
		- 1. Valida: *Kasutaja andmed*
		- 2. Edasi: *Muuda profiili Valikuline*
		- 3. Sisestada mobiiltelefoni number
		- 4. Klõpsa: *Uuenda kasutaja andmed*
- 8. Kursusele registreerumiseks sisesta otsingukasti kursuse nime algus. Moodle pakub linke kursustele.

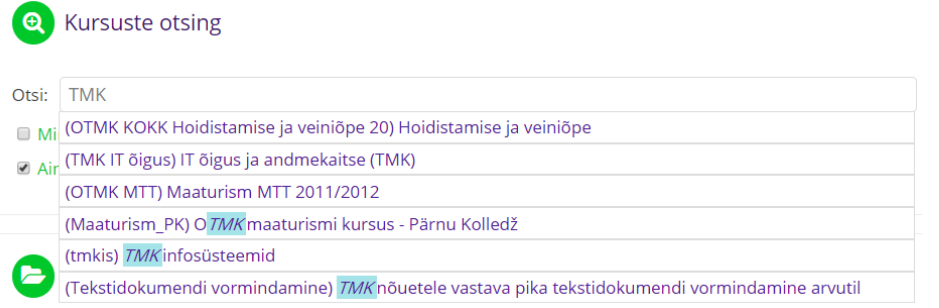

Vali kursus klõpsates lingil.

9. Alternatiivina võib ka klõpsata meiliga õpetaja poolt saadetud kursuse lingil või ÕISis oleval lingil.

Õppeinfosüsteemi Tahvel kasutamisel saab õpetaja õpilasi automaatselt lisada kursusele.

10.Esmakordsel sisenemisel küsitakse enamasti registreerumise võti, mille andis õpetaja, või oli kirjas ÕISis. Sisesta võti ja klõpsa *Registreeri mind kursusele*.

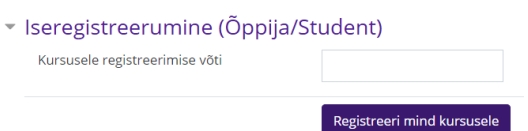

11.Järgmisel Moodlesse sisenemisel on kursuse lühinimi juba vasakus menüüs ja klõpsates seal jõuad kursusele.

Juhul kui konto juba olemas ja on soov teada saada kasutajanimi ning luua uus parool, küsi meeldetuletust esilehel, klõpsates *Salasõna ununenud?* Sisesta oma meiliaadress - sinna saadetakse kiri, milles on esimeses reas kasutajanimi. Kirjas on ka link, millel klõpsates saab luua uue parooli.

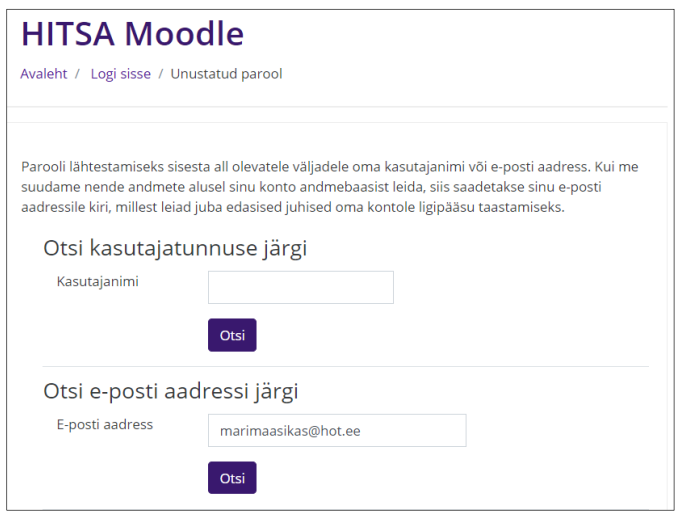